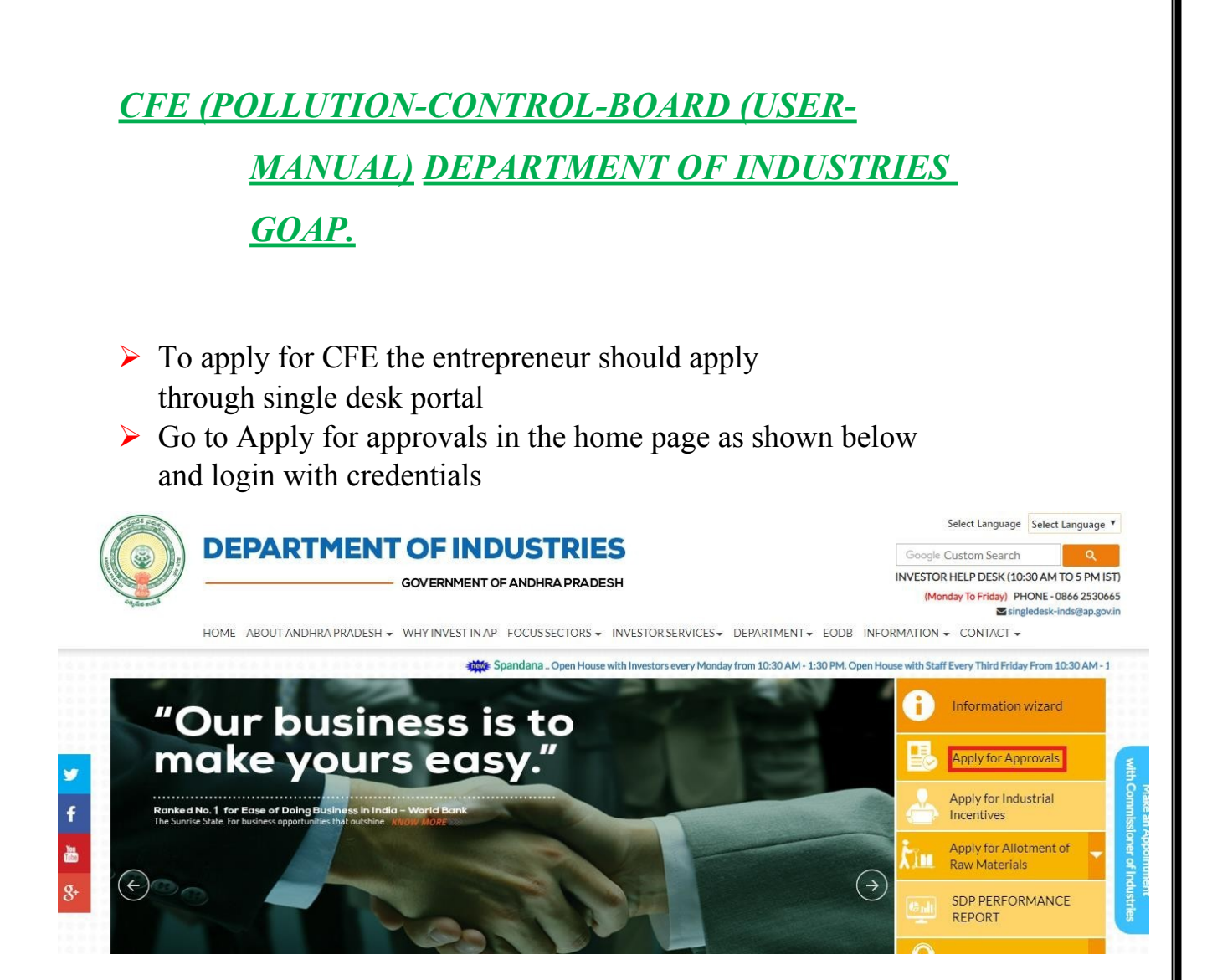

## Click on 'proceed' against you industry name.

CUTOFODENIELIO DACUDOADO

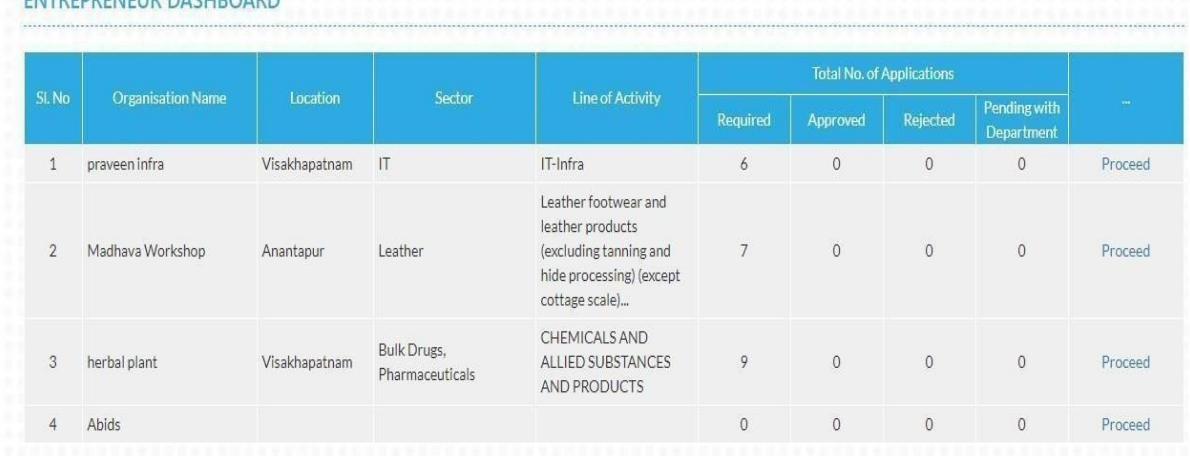

**Then click on Pre Establishment Services and you will be redirected to below** dashboard.

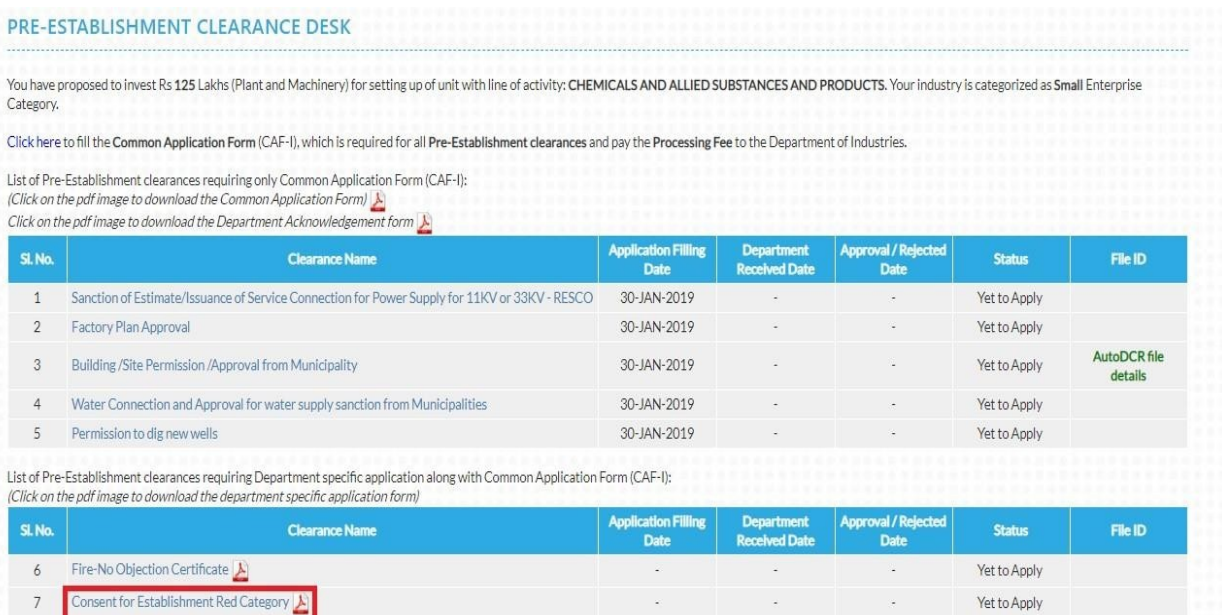

 $\triangleright$  To Apply for CFE click on the highlighted box as shown above then.

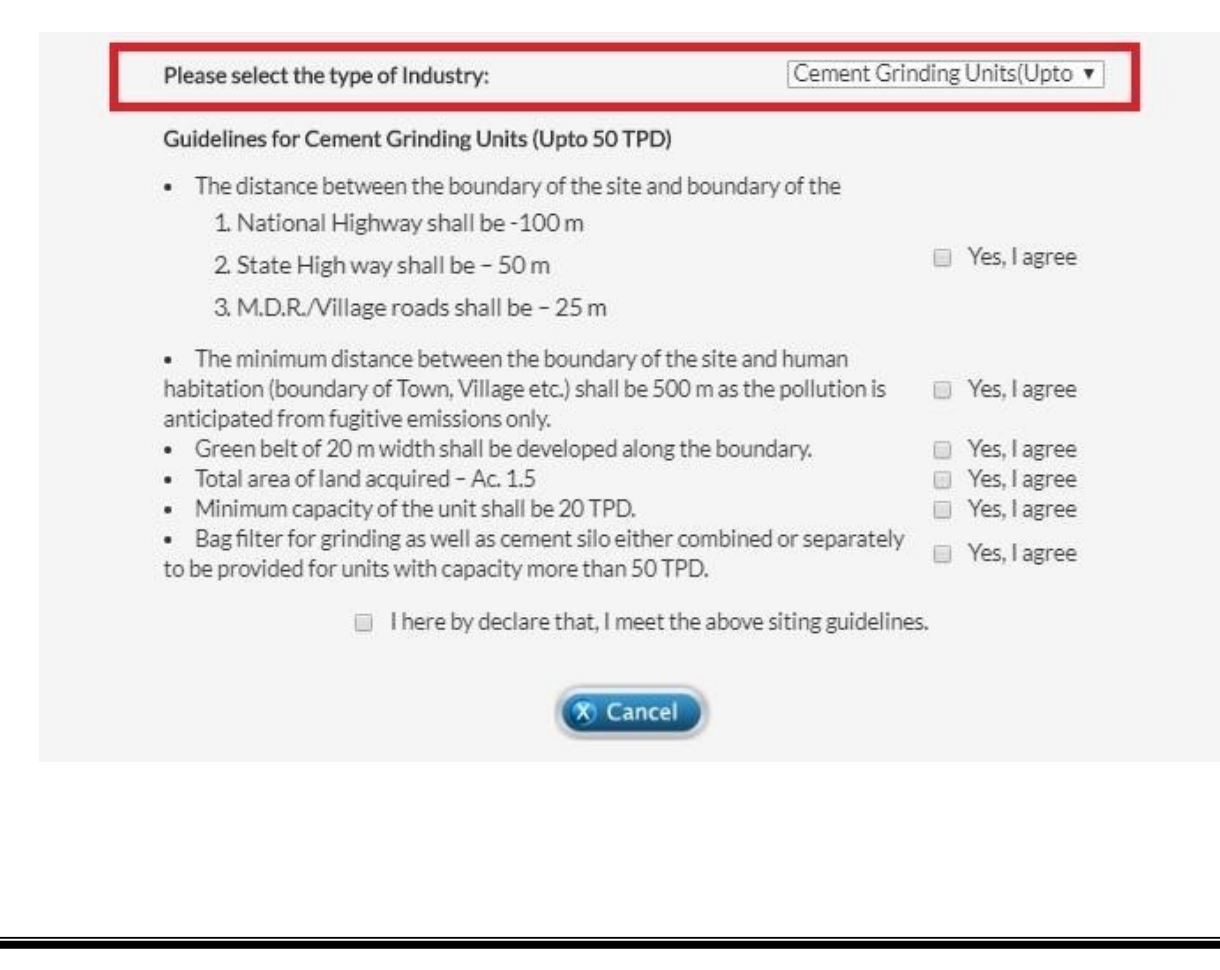

- $\triangleright$  Based on the type of industry, the guidelines will appear and by declaring the conditions of each citing guidelines you will redirected to the next step.
- $\triangleright$  The Single Desk Portal has been integrated with the Pollution department system of the Government of Andhra Pradesh for providing services of the Pollution Department through the Single Desk Portal. Upon selecting 'PROCEED' as indicated below, the system automatically routes the applicant to the Online Consent Management & Monitoring System Pollution Department Response system for competing the remaining application procedure without the need for a separate registration and log-in to the Pollution department System

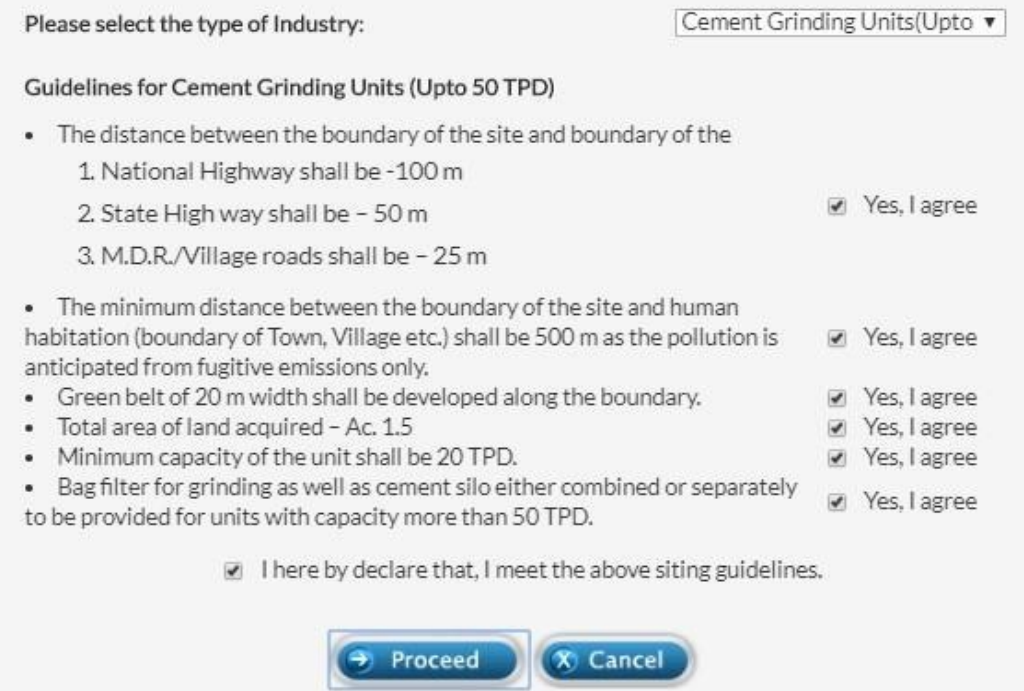

 $\triangleright$  After the redirecting the application form will open and need to fill the application form and do necessary payment as shown below.

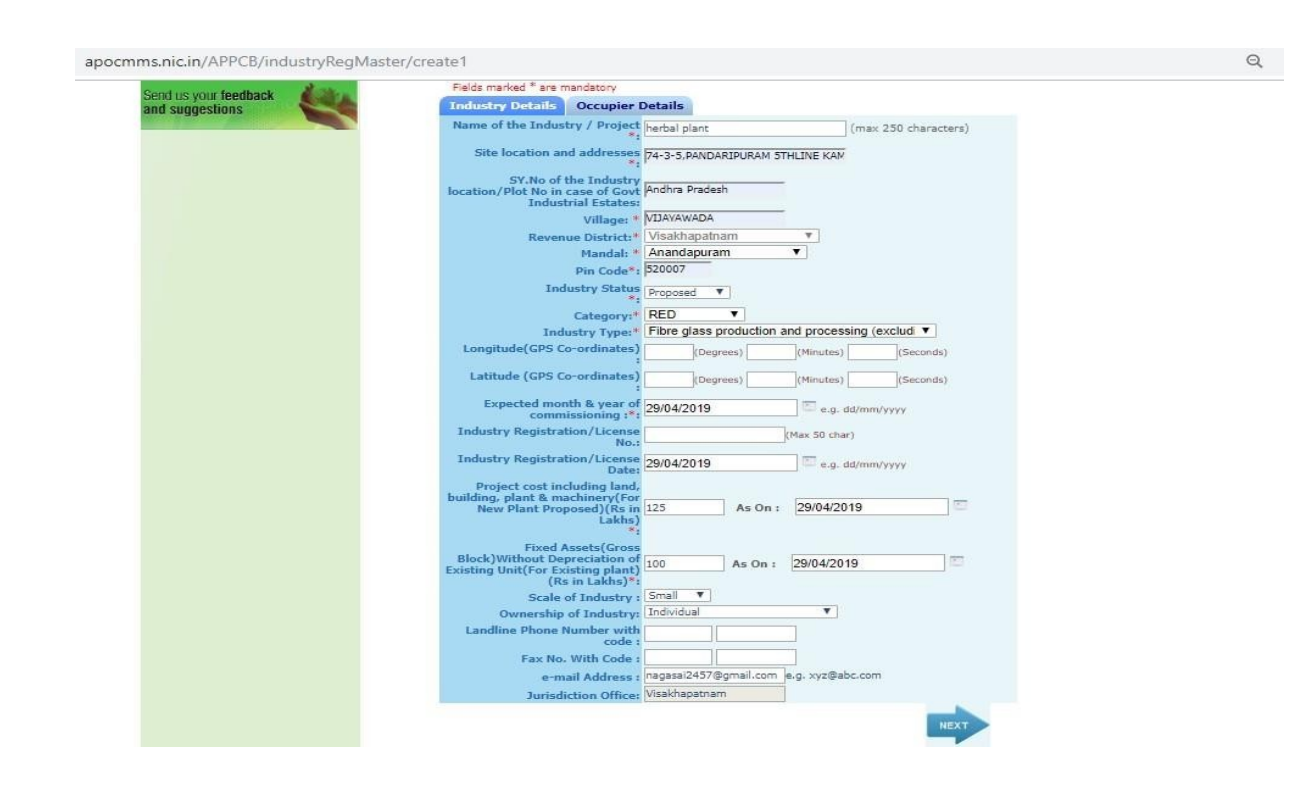

## Click on the *NEXT.*

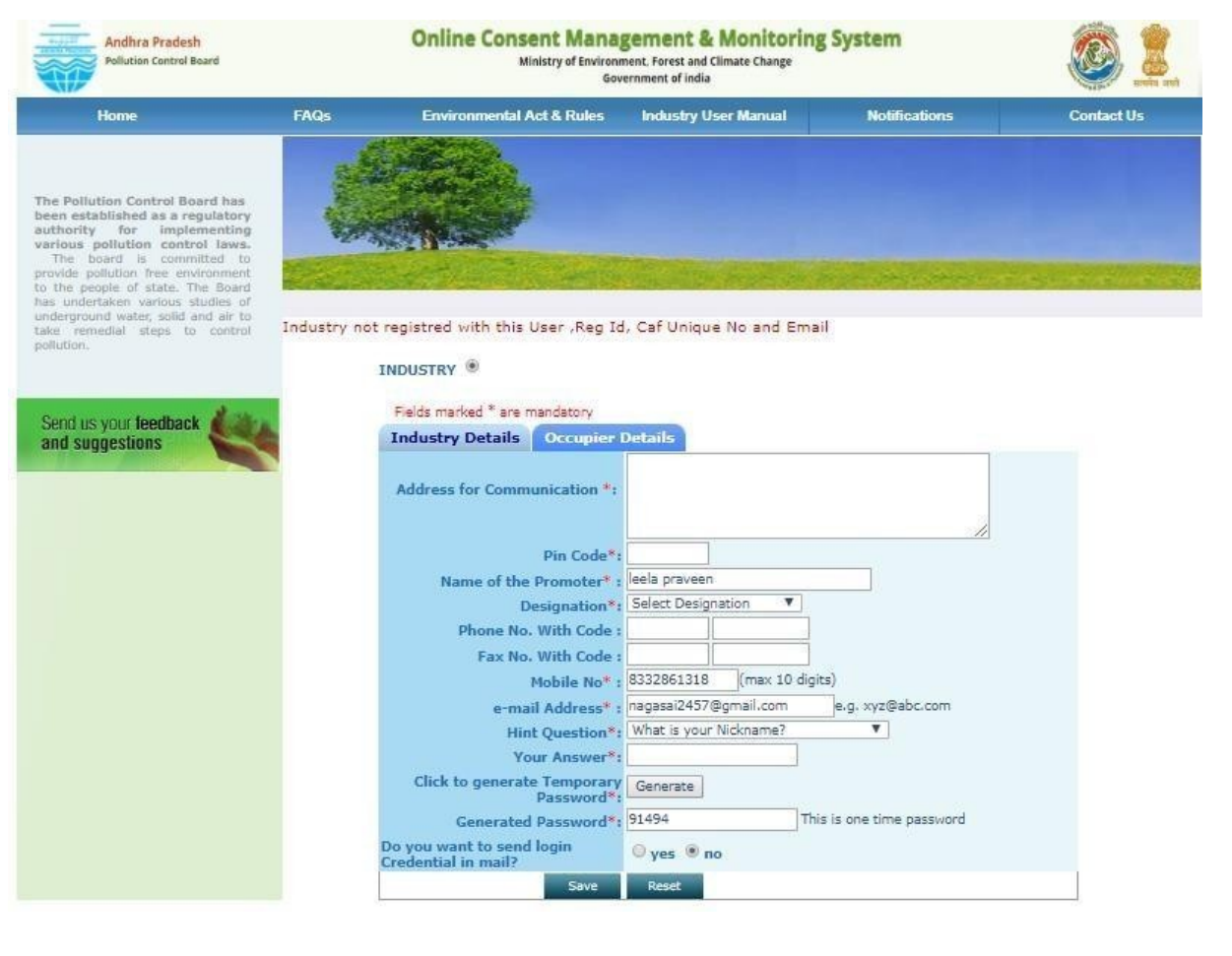

## $\triangleright$  Click on Save for the next step to fill the application.

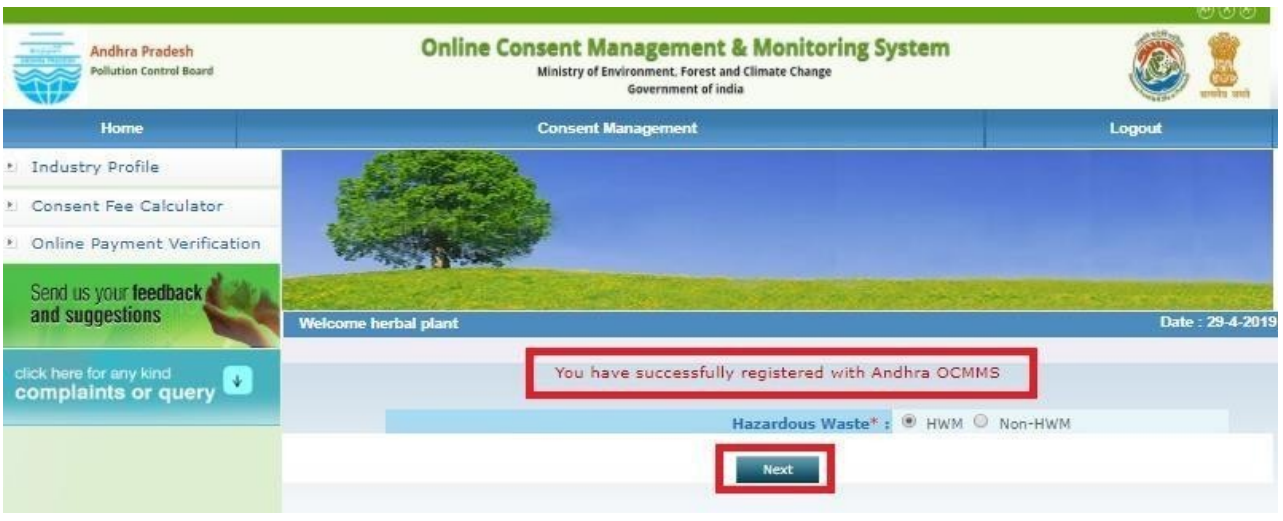

 $\triangleright$  Click on the Next.

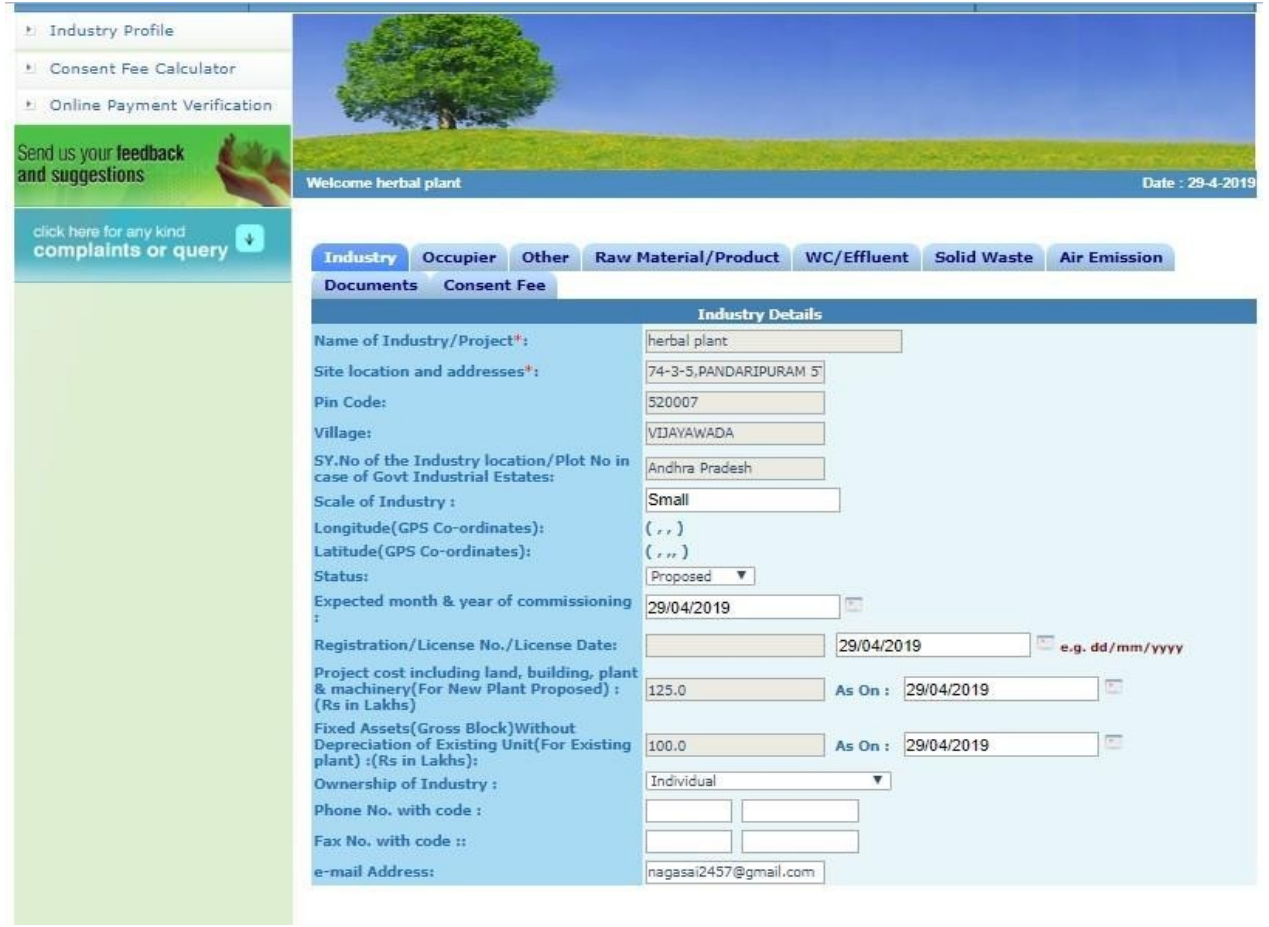

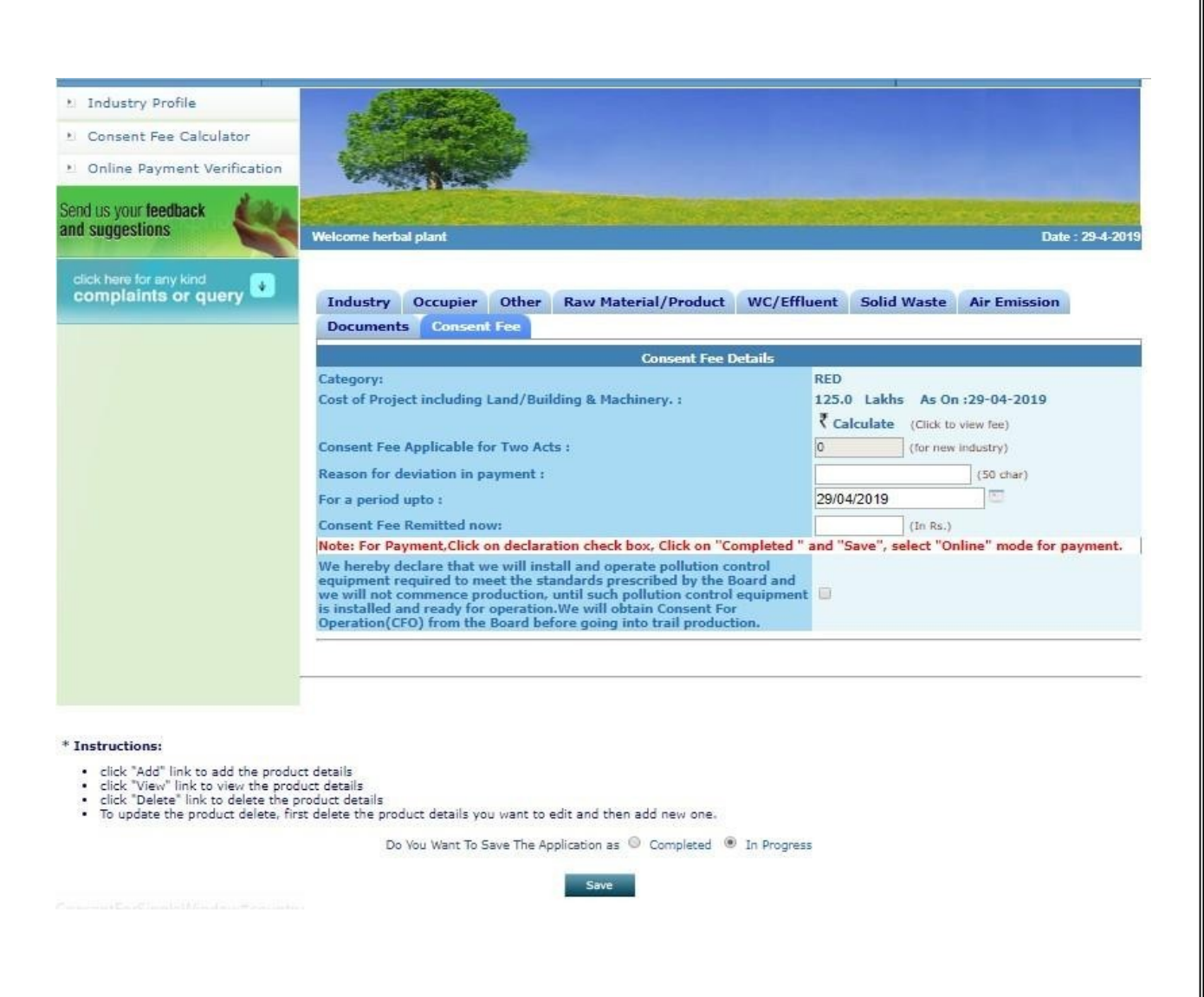

 $\triangleright$  After Successful Payment and completion of application it will automatically redirected to single desk portal as shown below & we can check/ monitor the status of the application.

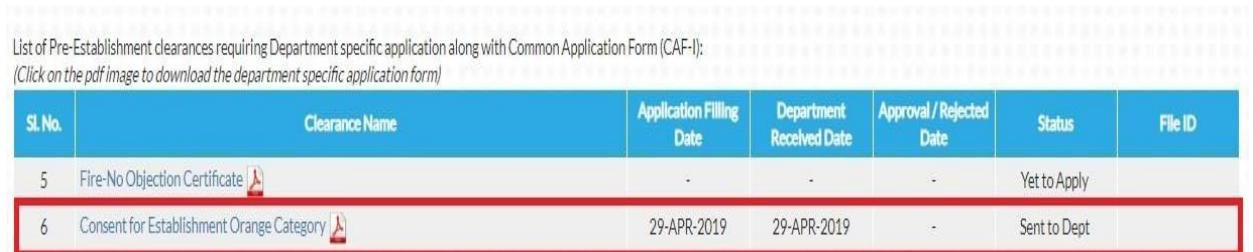